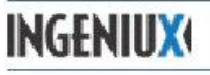

# **How to Create a Program Page**

- 1. In the **Site** tree, Go to **Classes>Academic Pathways** folder>pick a folder to add a new program page
	- a. Create a Program Page
	- b. Or **New**>Page>Program Page
- 2. Give it a name, ex.) Administrative Assistant (Certificate Program)

### 3. **In the Edit tab fill in the following fields**:

- a. **Title**  shows at the top of the page in green letters
- b. **Abstract**  brief description of the page for the search engine
- c. **Subtitle –** type of degree ex): Certificate and Associate in Applied Science (AAS)
- d. **Body Copy**  Information about the program and Program Course Requirements (courses and

credits) copy & paste from school catalog (electronic version)

#### i. **Other items or additional links**:

- 1. Link to Fact sheet (located in Assets>Documents>Fact Sheets)
- 2. Gainful employment disclosure (for the diploma & certificate classes)
	- a. Ask Linda Tharp or Wanda Meyer for more information

### e. **Right Column Group** –

i. **Featured-** pick a category (under **Department & Programs**) for the featured faculty to show on that page.

#### *\*\*\*Some of the Department & Programs have subheadings to better classify the instructors for the course list.\*\*\**

- 1. Agriculture
- 2. Arts & Human Sciences
- 3. Business Tech
- 4. Health and Wellness
- 5. Math and Science
- 6. NursingTechnology
- 7. Trades Technology
- 8. Auto
- 9. Diesel
- 10. Residential Carpentry
- 11. Welding Technology

ii. **Column Content Header** – Degree/Program Requirements and link to General Education Requirements (x2079) page under Areas of Study

iii. **Column Content** – type in the program requirements

## f. **Left Column Group**- (Optional)

i. Left Column Component – can pick from green buttons to show under the left navigation column

- ii. Featured links left column to add additional links (document or website) can change the Title ex.) Academic Links
- g. **SEO Group**  Search Engine keywords and description. Only shows when doing a search.

# 4. **Go to the Categorize tab:**

a. Select Programs A-Z and click the arrow pointing to the right to add it to the Associated Categories. Click Save. This will make sure it shows on the Programs A-Z webpage